## **Порядок установки IP адреса компьютера при работе в сети Ethernet с контроллерами серии ELC**

Нажать «ПУСК», выбрать «Сетевое окружение»

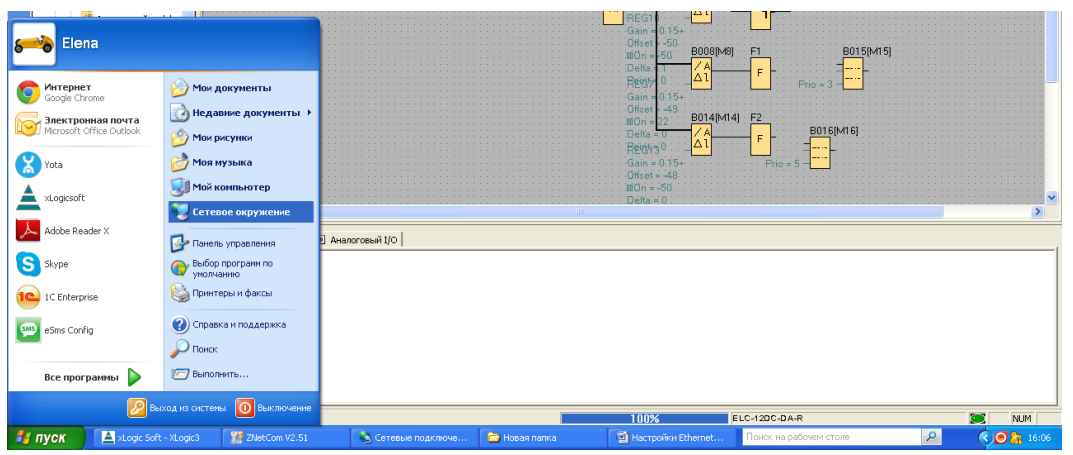

## Нажать «Сетевое окружение»

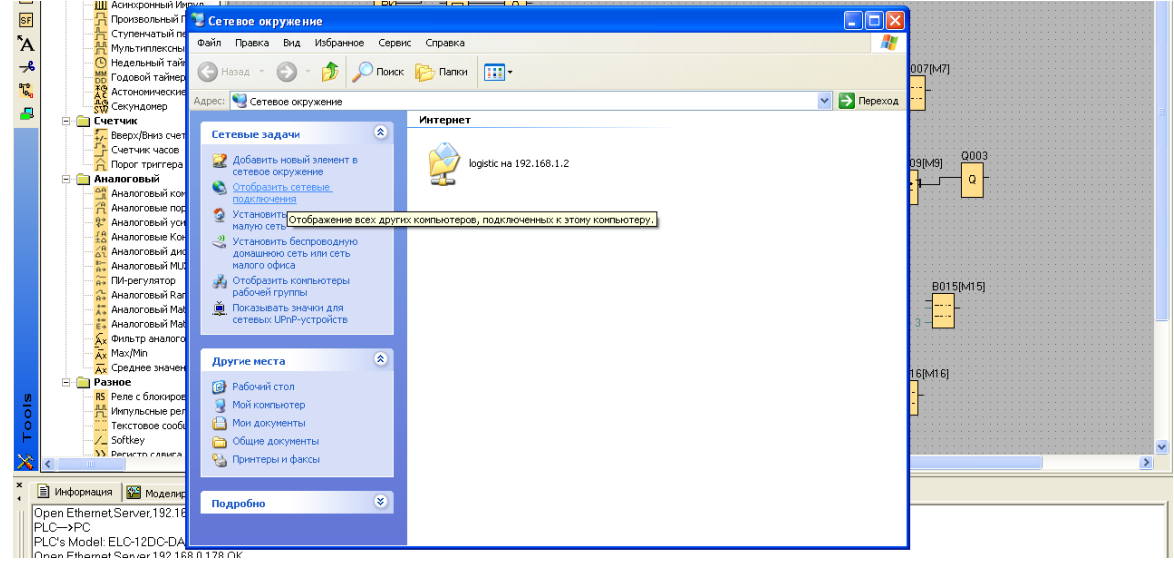

Нажать на строку «Отобразить сетевые подключения»,

Навести курсор на иконку «Подключение по локальной сети»,

Правой кнопкой открыть окно,

Левой кнопкой нажать на свойства

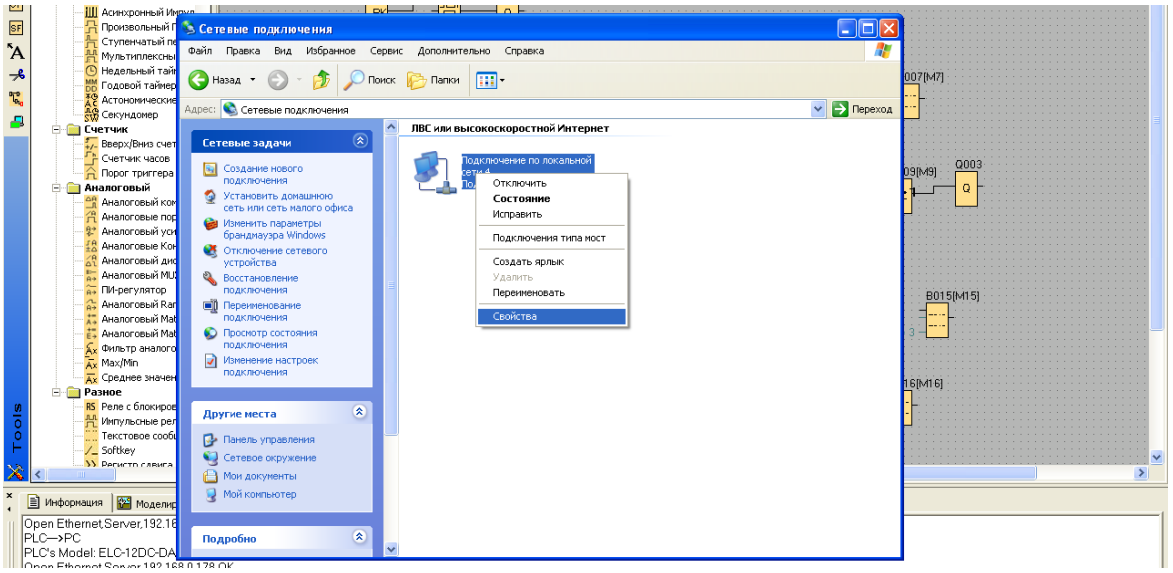

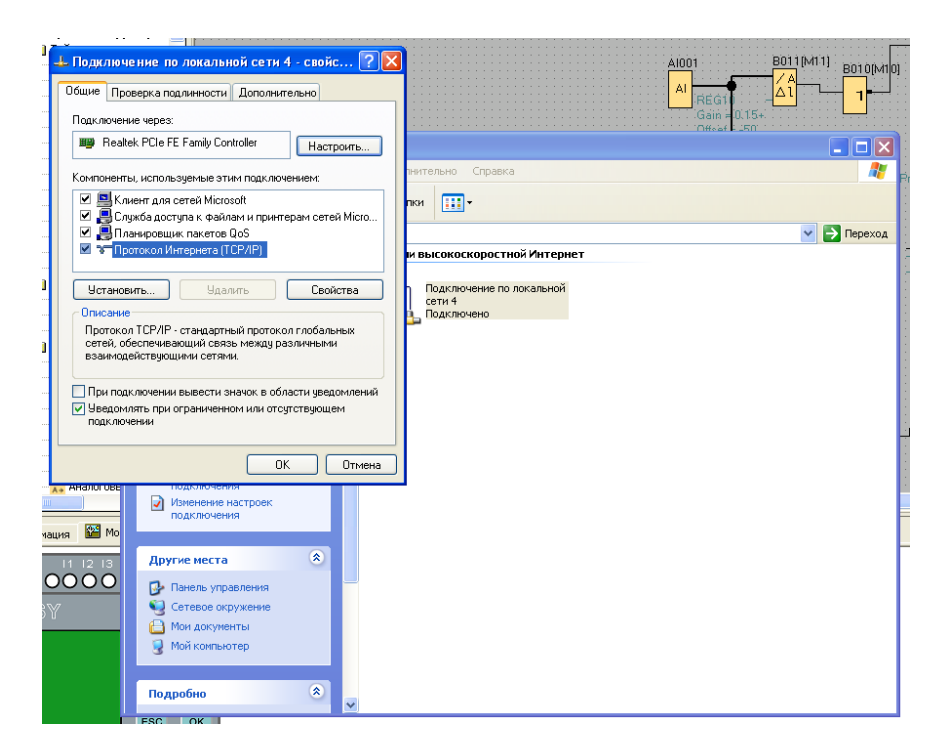

Выбрать «Протокол Интернета (TCP/IP)», левой кнопкой нажать на «Свойства»

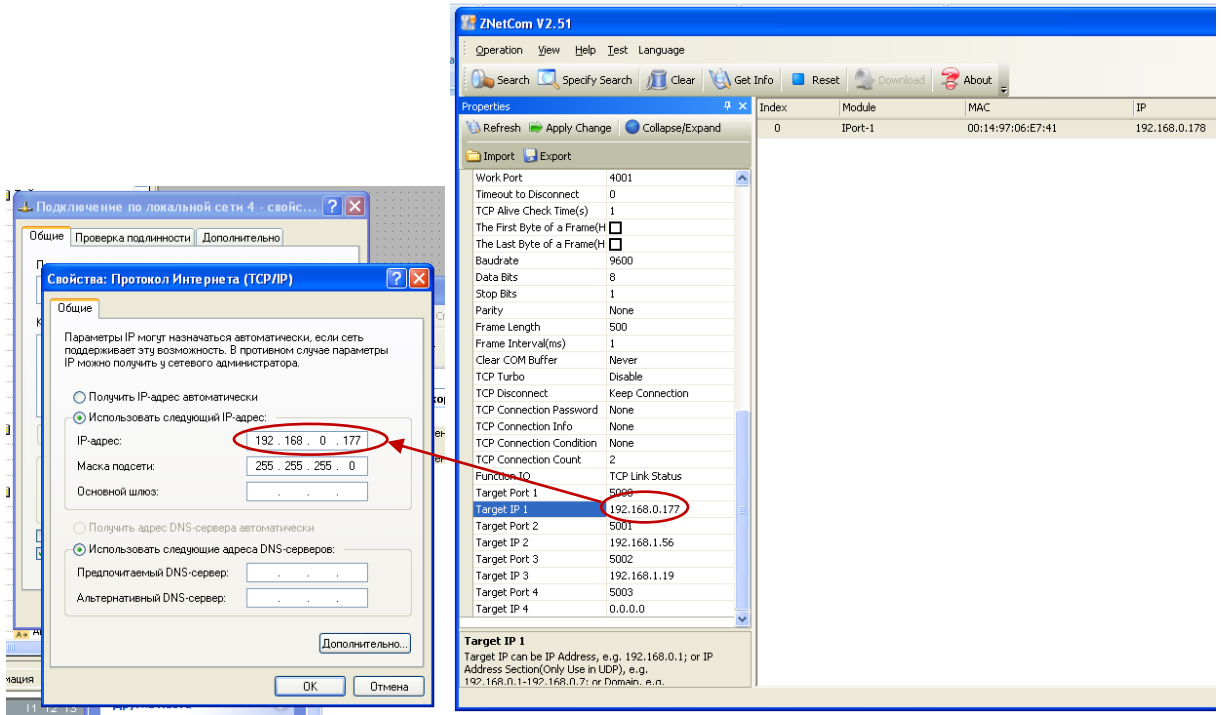

В строке «IP адрес:» выставить адрес взятый в строке «Target IP 1» программы "ZNetCom2" Подтвердить изменение IP Адресат нажав кнопку «ОК» в окне «Свойства: Протокол Интернета (TCP/IP)» И, нажав кнопку «ОК» в окне «Подключение по локальной сети - свойства»

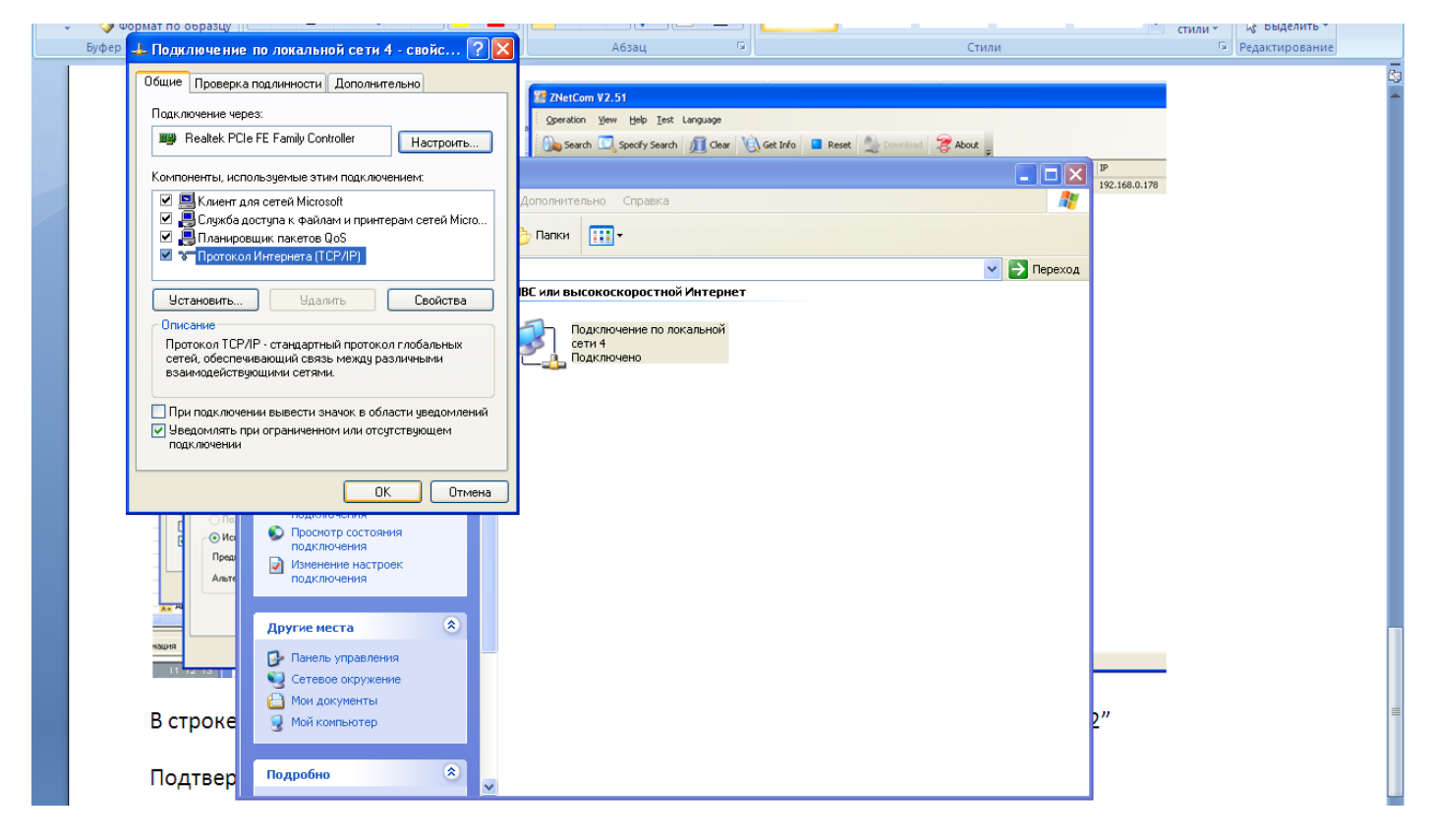

Адрес IP установлен.